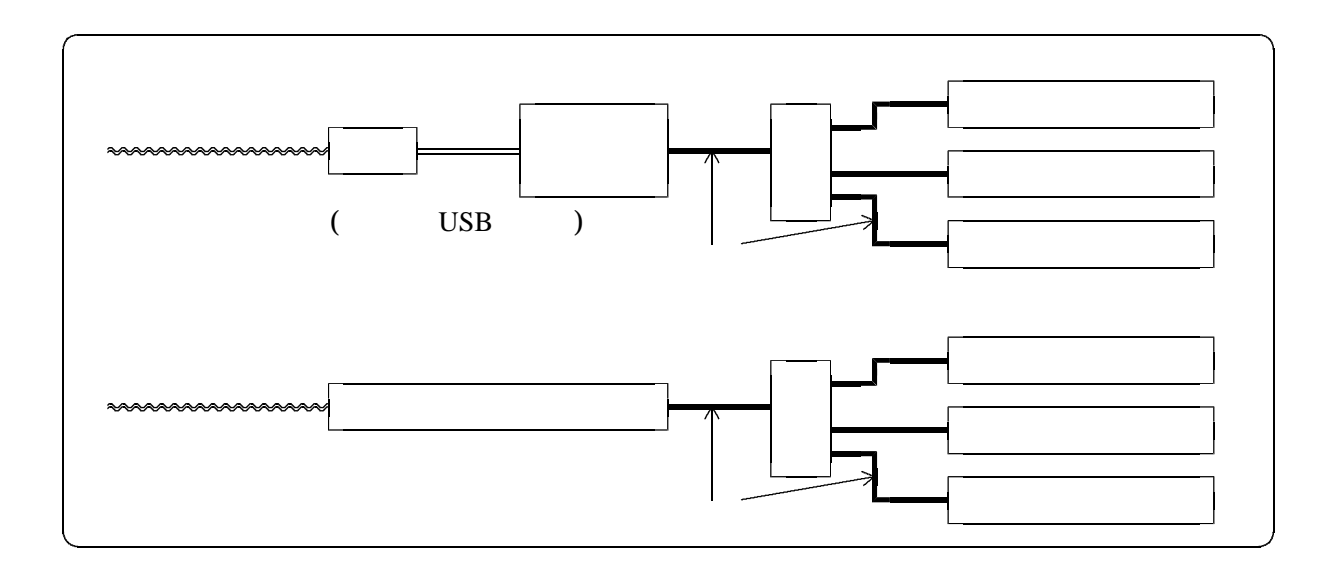

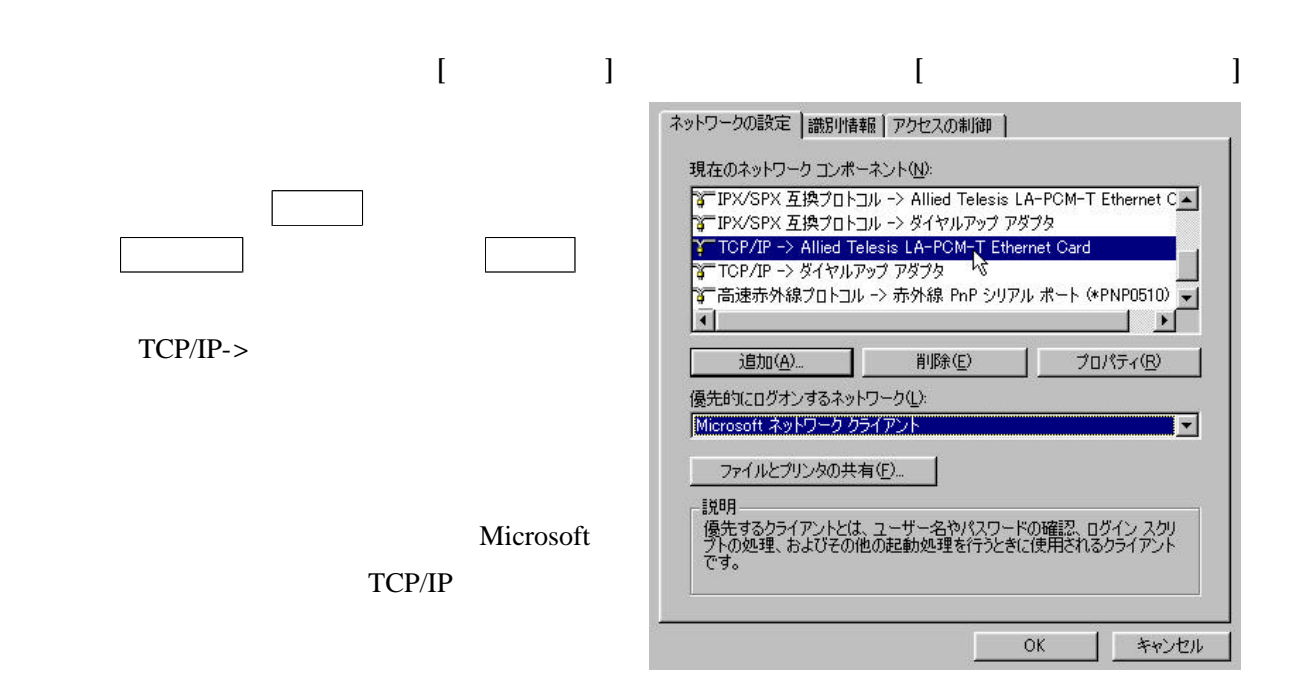

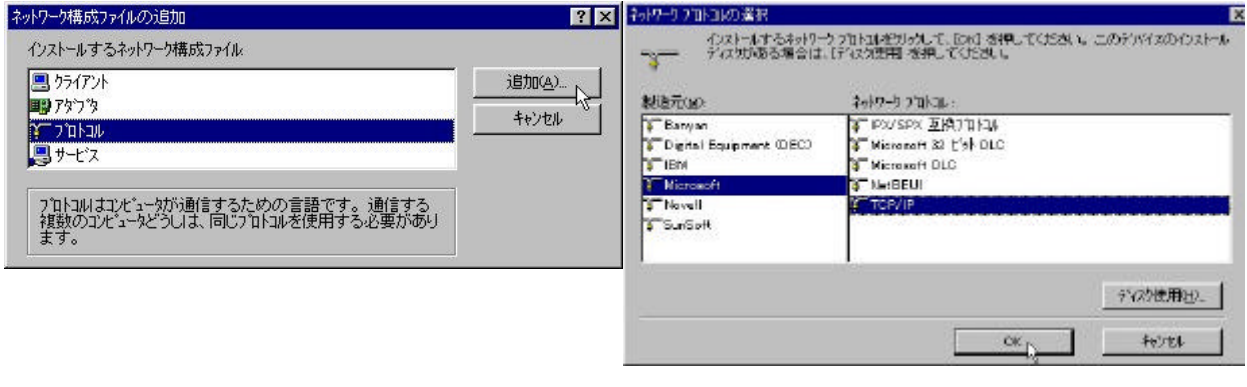

[現在のネットワークコンポーネント]の欄にTCP/IPが追加されたのを確認し ボタンをク

 $\left( 1\right)$ 

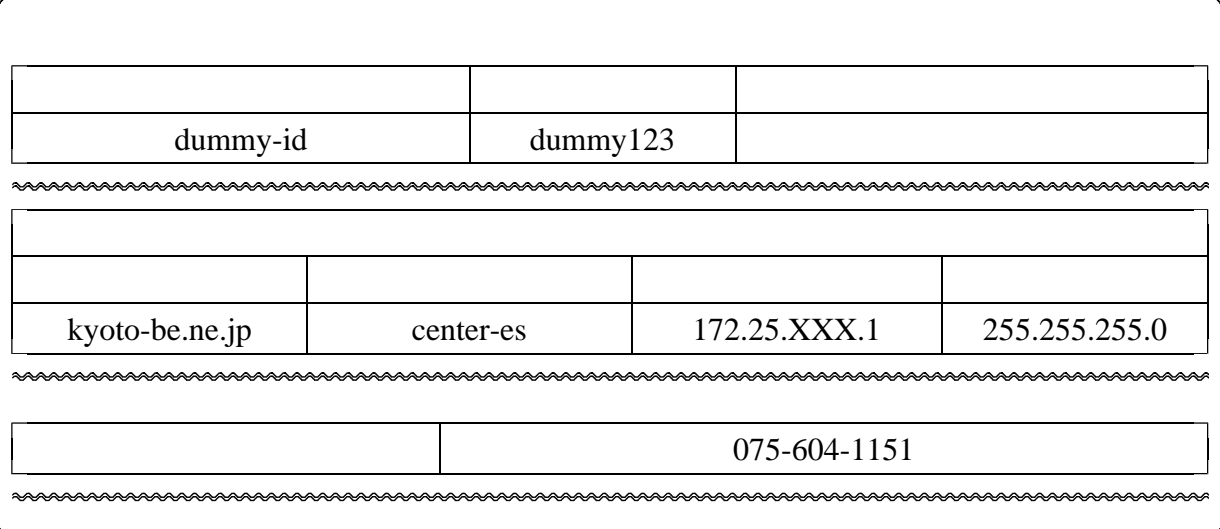

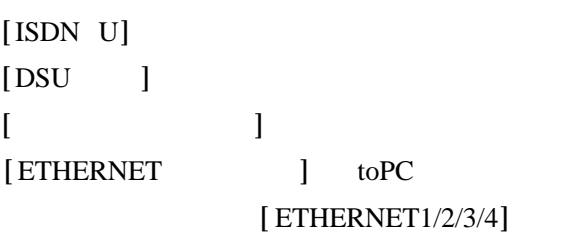

 $\lbrack \begin{array}{ccc} 1 & -1 \\ -1 & -1 \end{array} \rbrack$ 

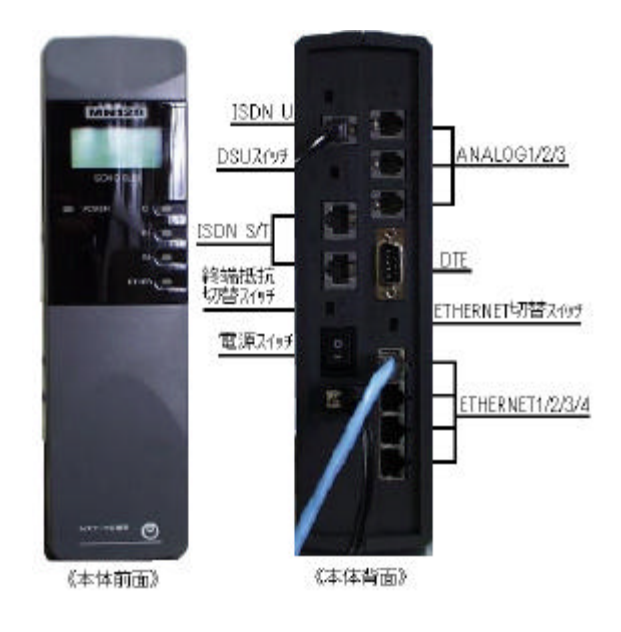

## $[http://192.168.0.1]$

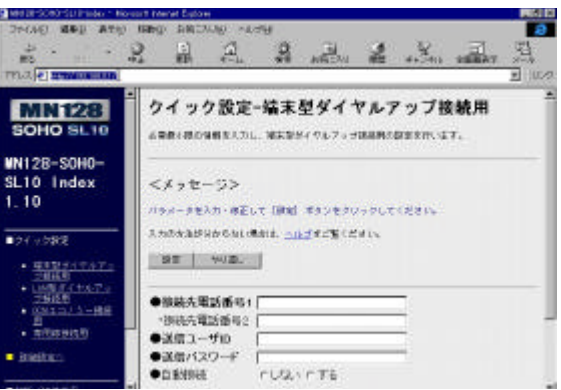

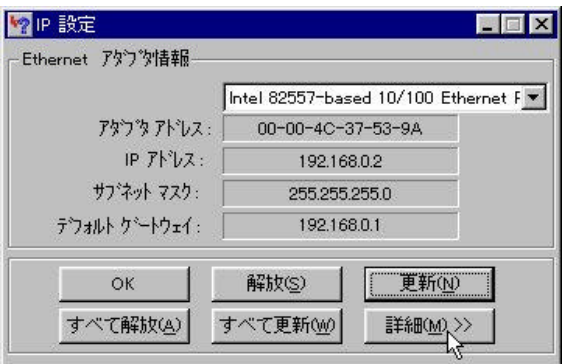

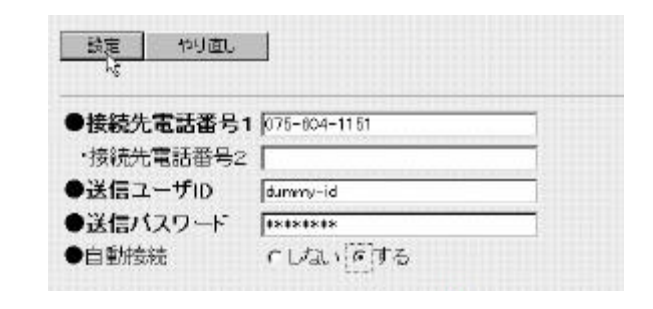

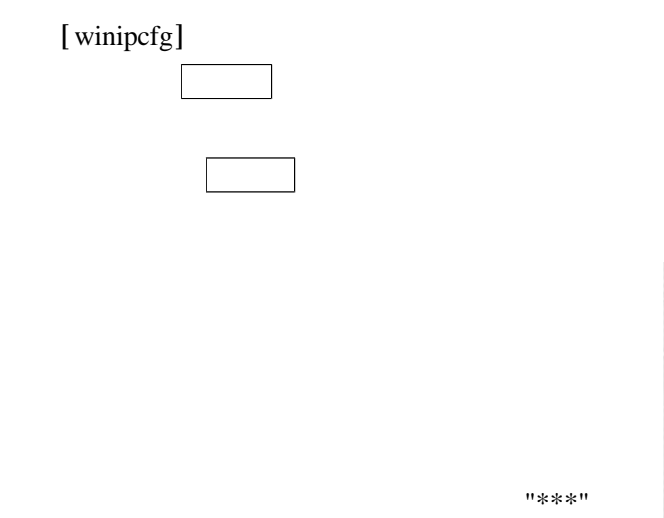

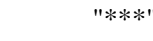

CAPS [ ]

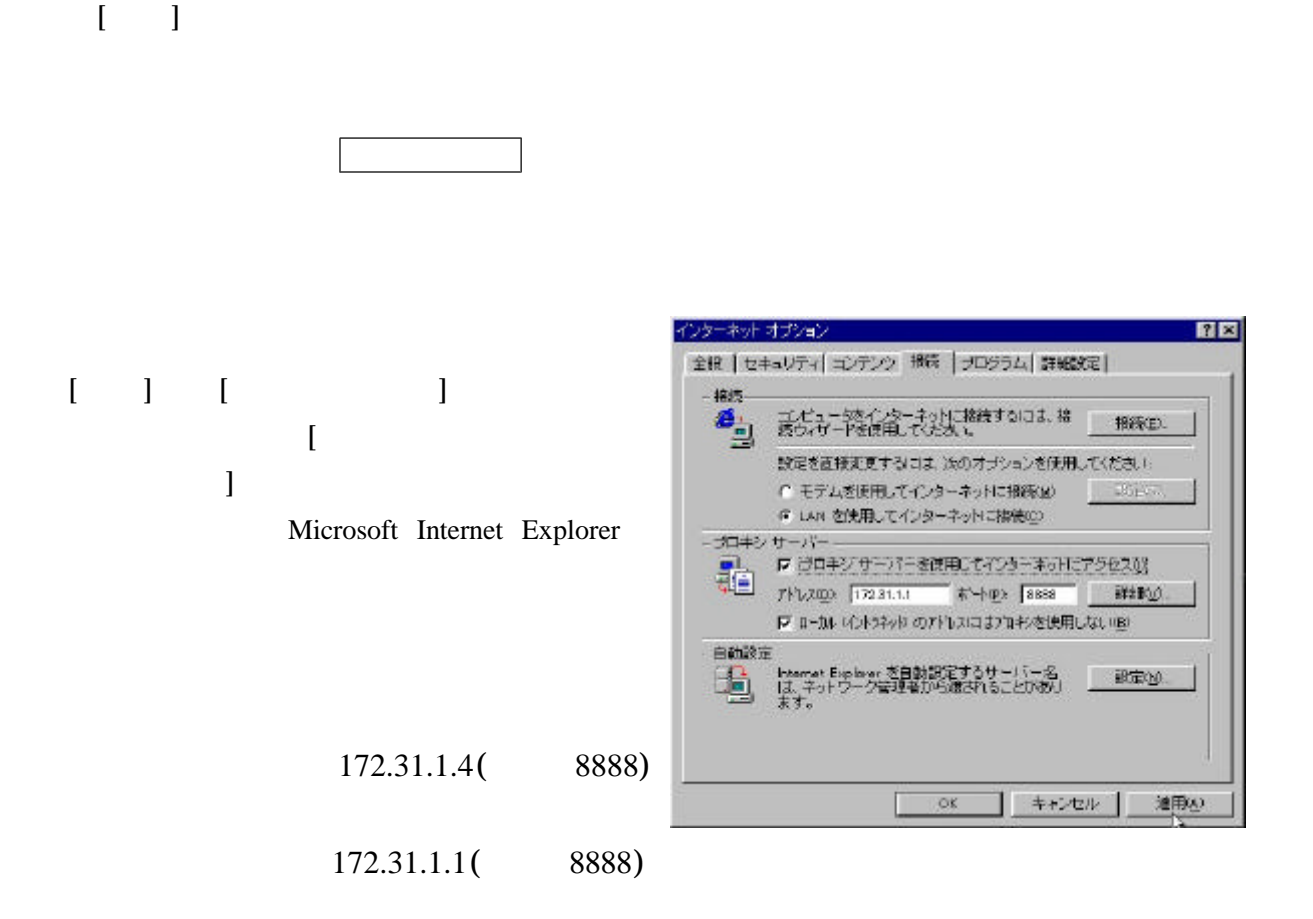

http://www2.kyoto-be.ne.jp/

( )**2** IPアドレスを複数取得している(LAN型ダイアルアップ接続)場合の設定

![](_page_3_Picture_120.jpeg)

![](_page_4_Picture_1.jpeg)

IP  $\vert$  IP  $\vert$  12

## 12  $[IP \quad] [I \quad]$

![](_page_5_Figure_1.jpeg)

ドメンサッカスの検索順

 $(255.255.255.224)$ 

![](_page_5_Figure_3.jpeg)

MS-DOS [winipcfg]

15

 $-0.00\leq t$ 相降()

OK

キャンセル

 $27$ 

255.255.255.224

![](_page_6_Picture_193.jpeg)

 $30 \t26$ 

255.255.255.192

 $61$ 

![](_page_6_Picture_194.jpeg)

MN128-SOHO SL10 NTT MN128-SOHO SL10 NTT FILM THE STREET STREET TO STREET THE STREET STREET TO STREET THE STREET TO STREET THE STREET TO STREET THE

http://www.te-tokyo.co.jp/